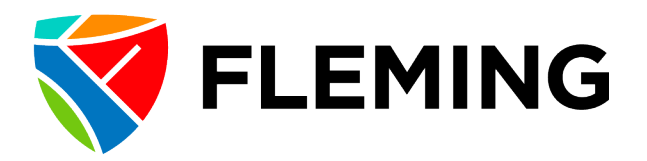

## **Validation of Academic Credentials Employee Upload Instructions**

To ensure compliance with [Policy 3-334 Validation of Academic Credentials,](https://department.flemingcollege.ca/policies-procedures/attachment/137/download) Fleming College requires all full-time faculty, upon hire, or any faculty teaching in an Applied Degree Program to provide direct evidence of their highest attained academic credential.

While the Policy applies only to faculty, we strongly encourage all employees to keep their Talent Profile up to date. Acceptable formats of credentials include:

- Scan or photocopy of the certificate/diploma/degree parchment, or
- A confirmation from the issuing institution. Any costs associated with this approach are at the expense of the employee.

To upload the credential into Evolve, complete the following steps:

1. Navigate to Evolve  $\rightarrow$  My Self-Service  $\rightarrow$  Learning & Development  $\rightarrow$  Talent Profile

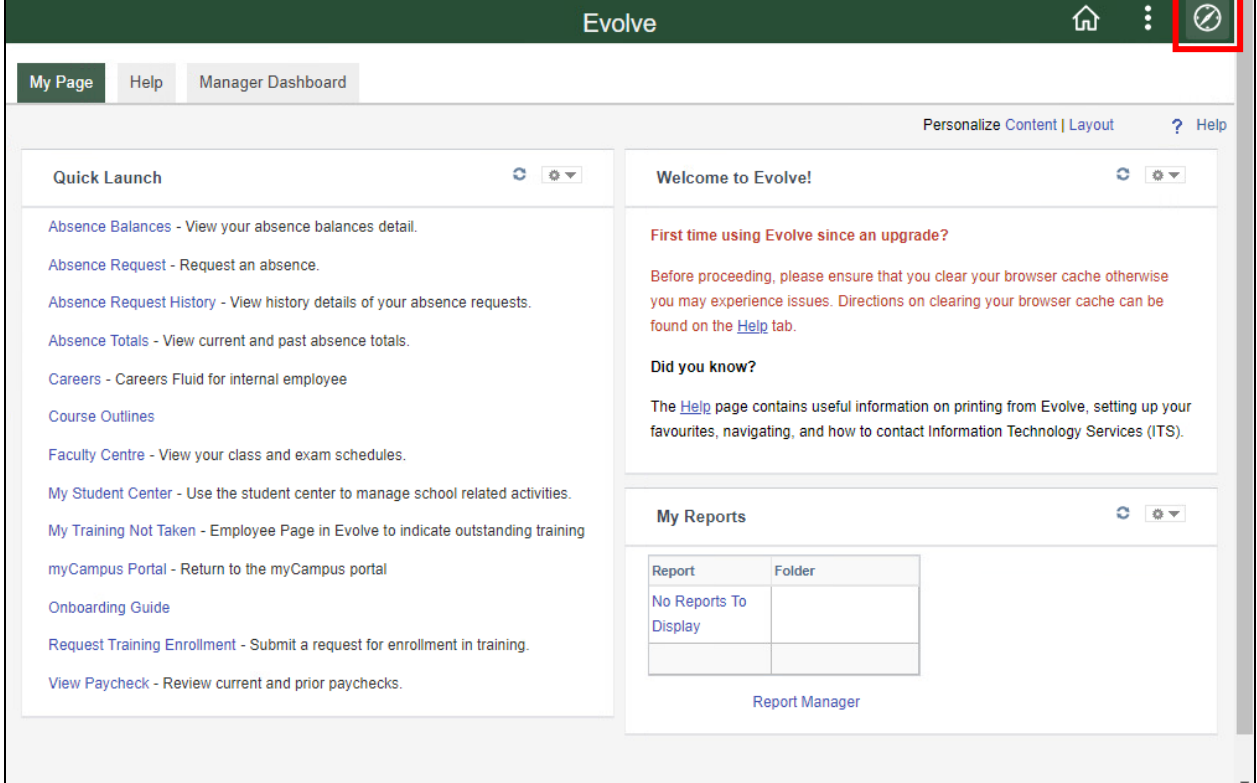

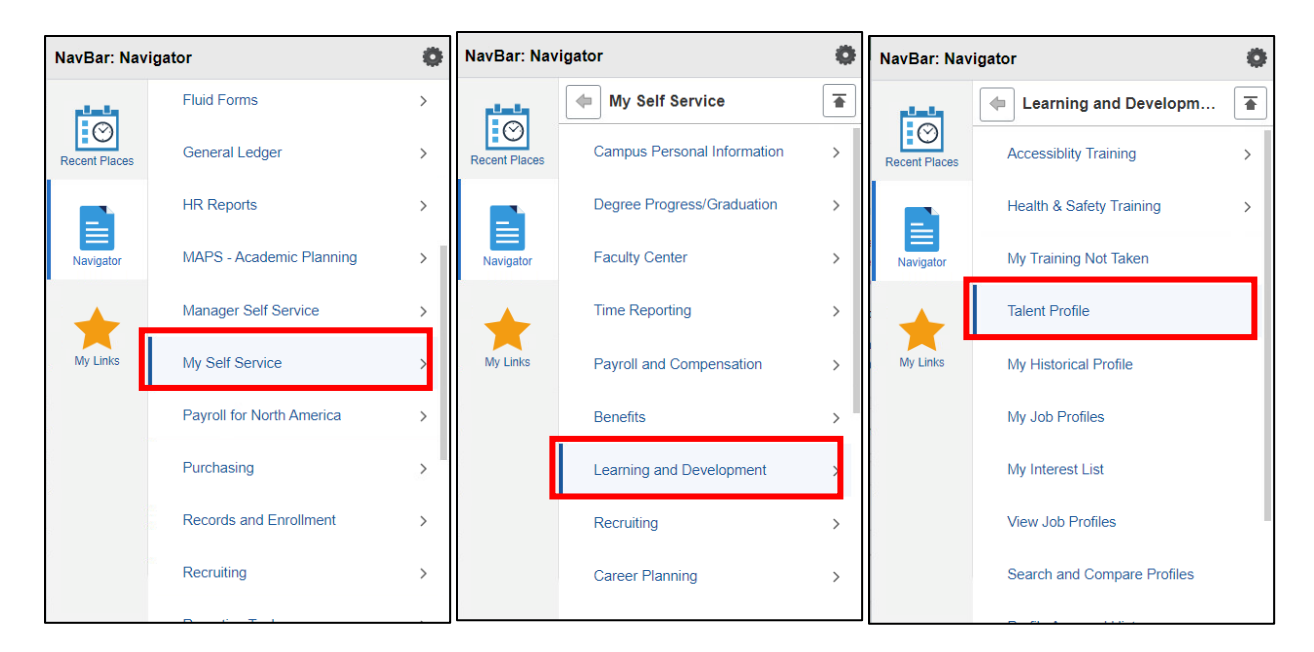

2. Click on "Add"

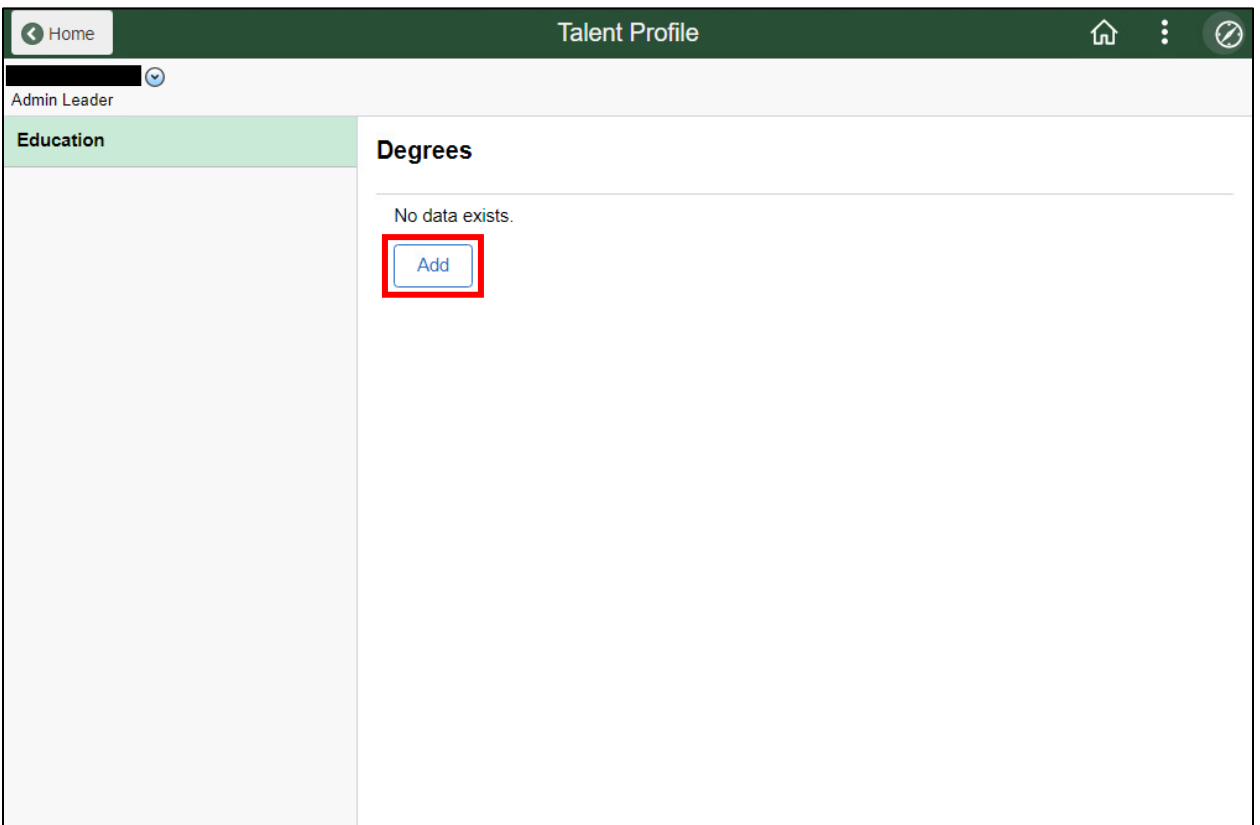

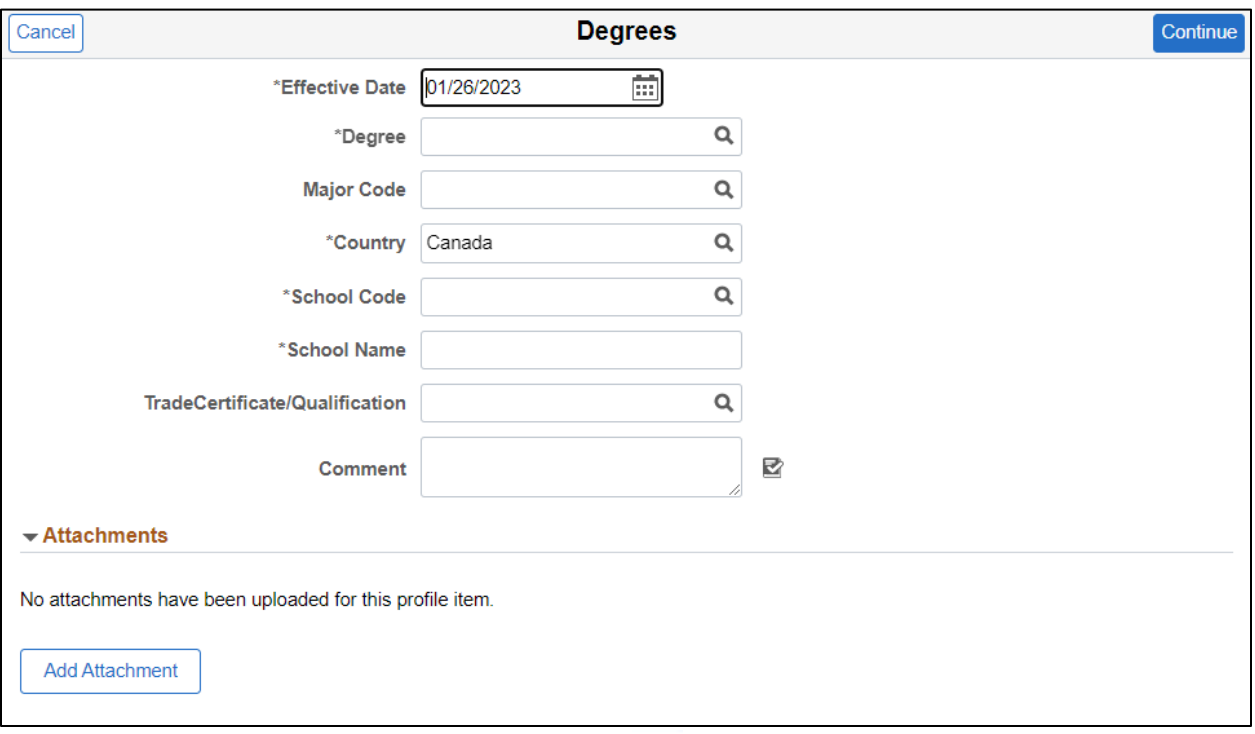

3. Complete the information in the following fields:

- **Effective Date:** Click on the calendar **and input the date the credential was** achieved.
- **Degree:** Click on the magnifying glass **Q** to search for the name of the certificate/diploma/degree that was achieved. If your credential is not in the list, please reach out to [PD@flemingcollege.ca.](mailto:PD@flemingcollege.ca) For Trades, select "Trade Certificate or Qualification".
- **Major Code:** This field does not require any input.
- **Country:** Click on the magnifying glass  $\mathbf{Q}$  and find the country information for where the credential was achieved.
- **School Code:** Click on the magnifying glass **Q** and find the name of the accredited institution where the credential was achieved. If your accredited institution is not in the list, please reach out to [PD@flemingcollege.ca.](mailto:PD@flemingcollege.ca) For Trades, select either the "Apprenticeship" option, or the regulatory body that issued the Certificate or Qualification.
- **School Name:** This field will auto-populate based on the information input into the School Code field.
- **Trade Certificate/Qualification:** If applicable, click on the magnifying glass **Q** and select the type of certificate or qualification achieved.
- **Comment:** This field can be used to include additional information about the credential. For example, information about a specialization (e.g.: The credential may be a Master of Nursing, with a Focus in Teaching. The "Master of Nursing" would be added in the **Degree** field above and "Focus in Teaching" would be added into this **Comment** box.)
- **Add Attachment:** Click here to upload the credential.
- 4. Attach the appropriate file and click "Upload". Acceptable formats of the credential include:
	- Scan or photocopy of the certificate/diploma/degree parchment
	- A confirmation from the issuing institution. Any costs associated with this approach are at the expense of the employee.

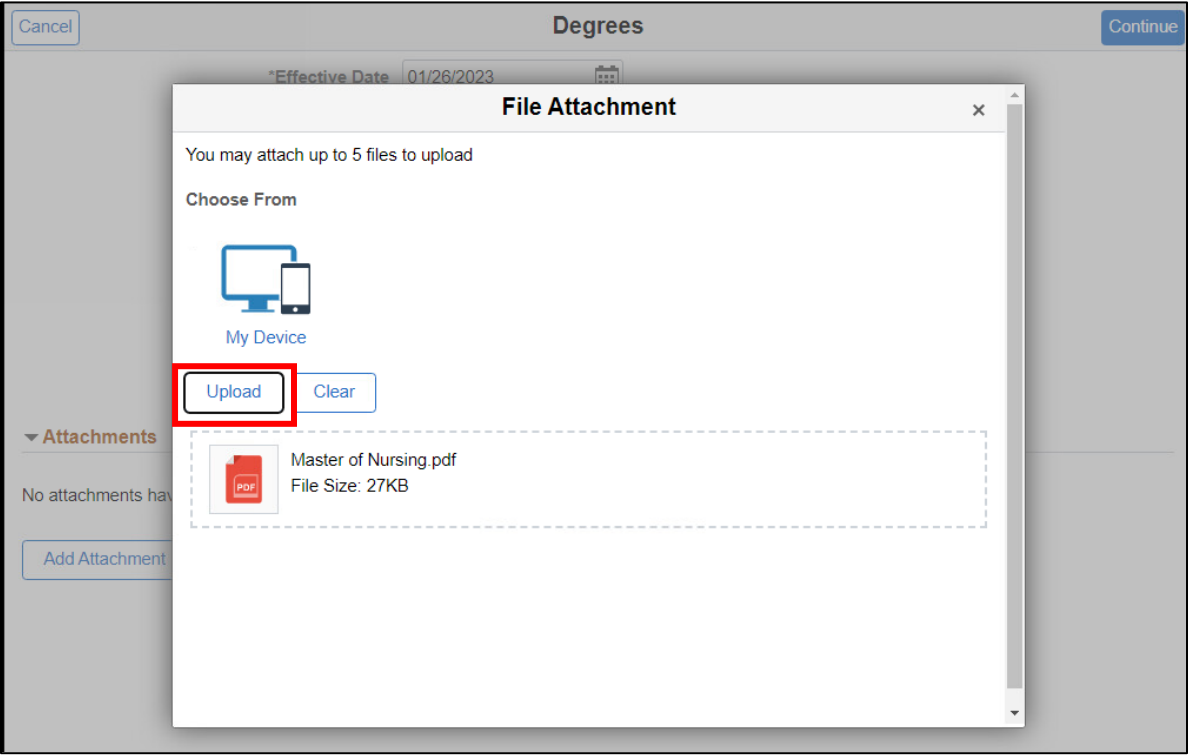

5. Look for confirmation the attachment has uploaded successfully. Then, click "Continue".

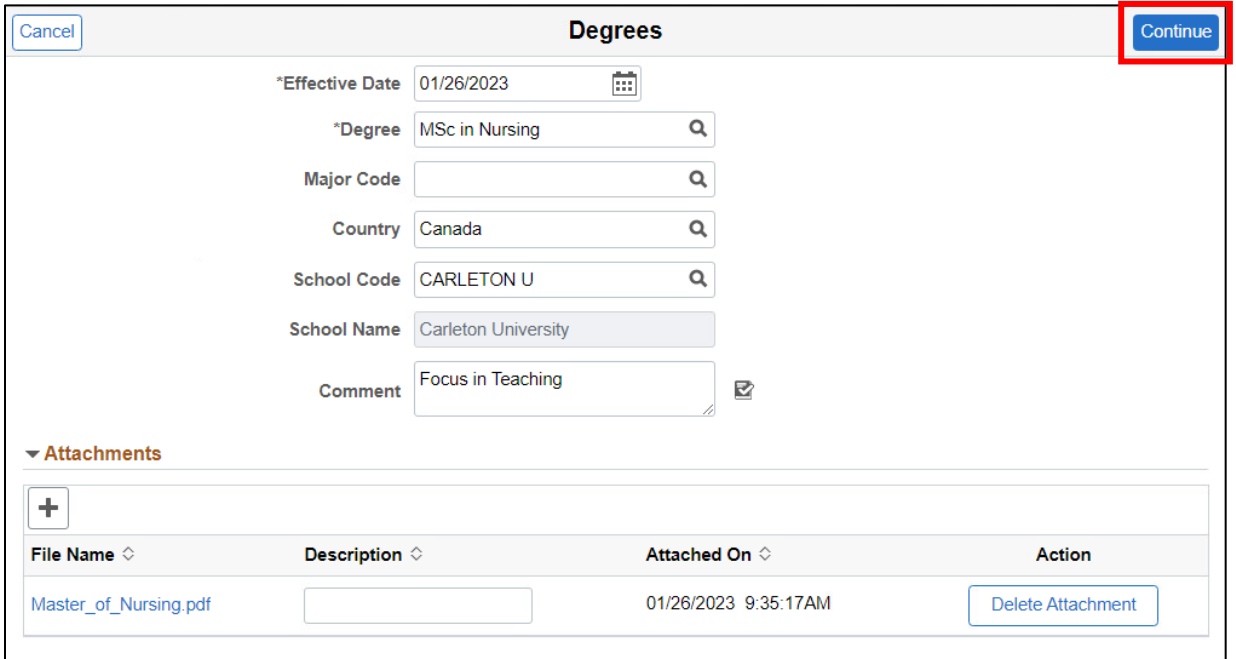

6. Click on "Submit for Approval".

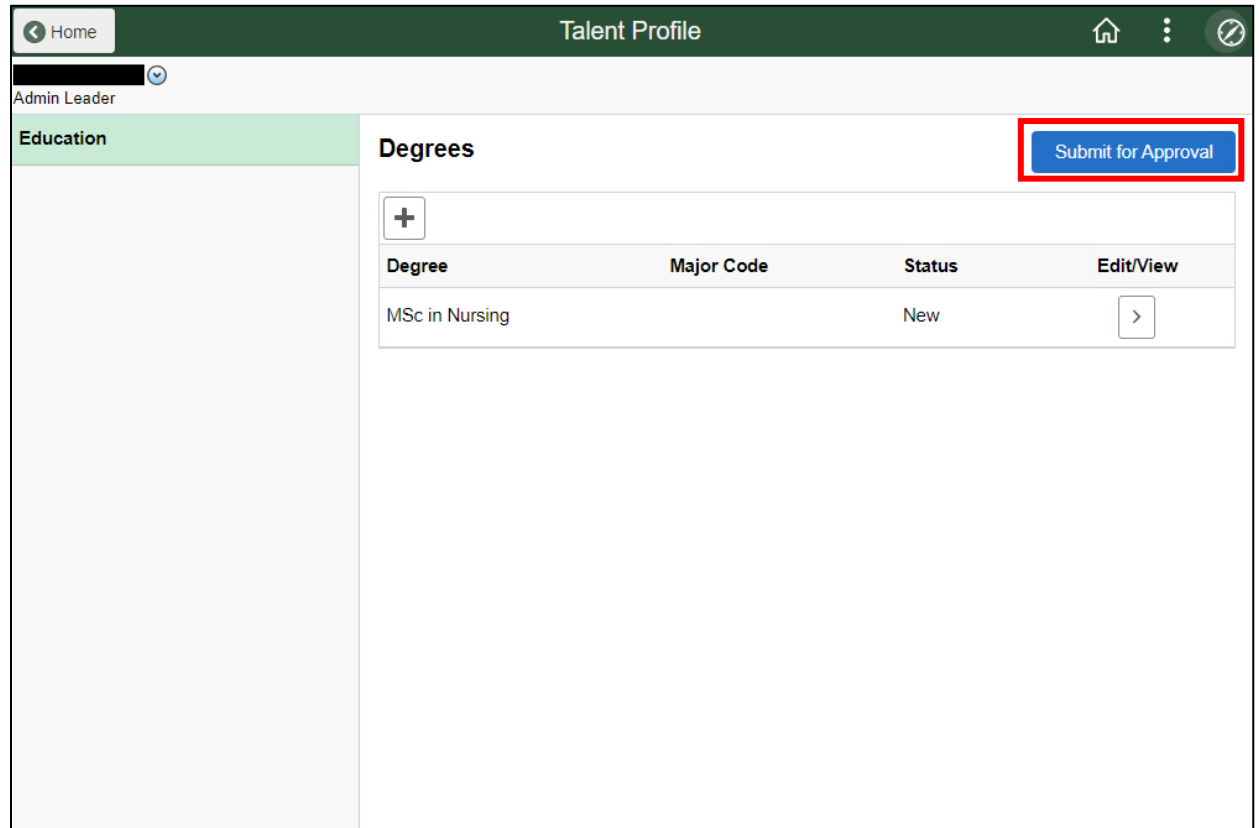

7. Review your request and click "Submit".

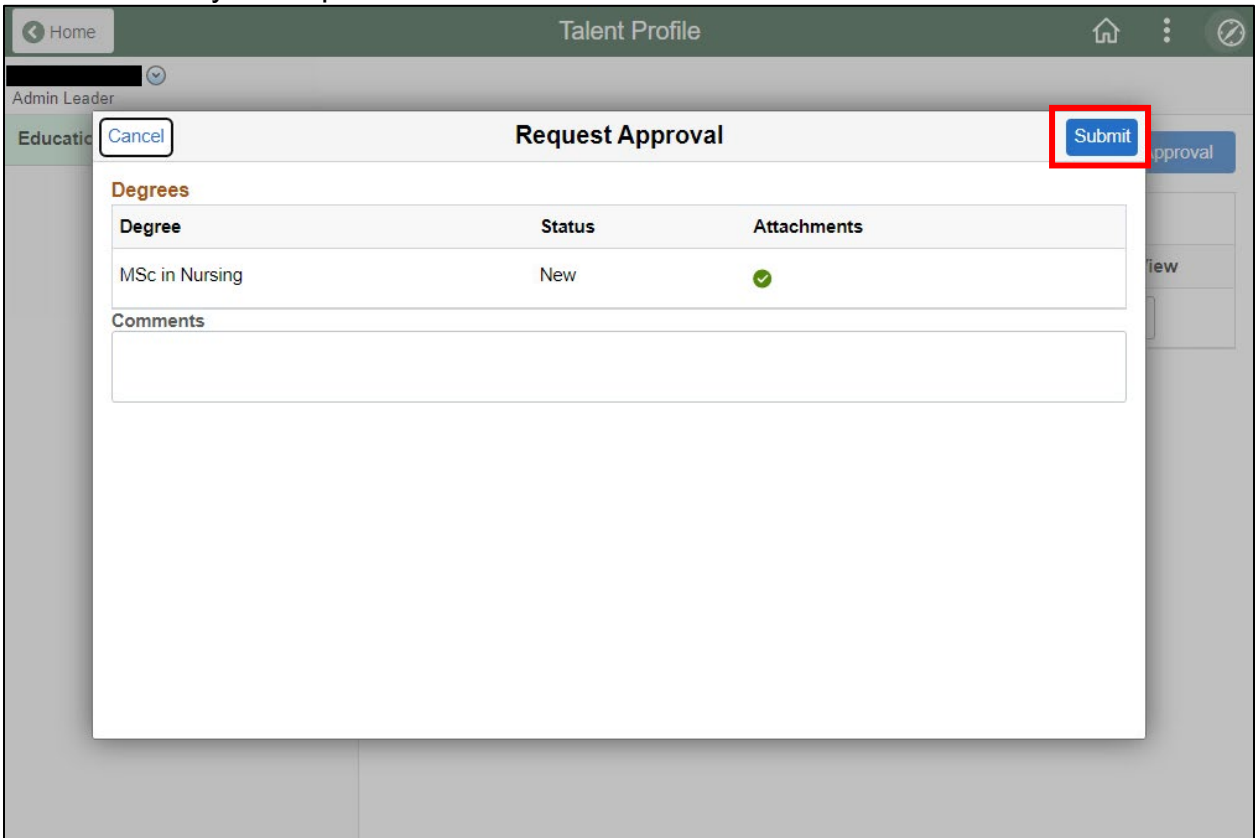

8. Once submitted, you will get an email confirming the request has been sent to your manager for review.

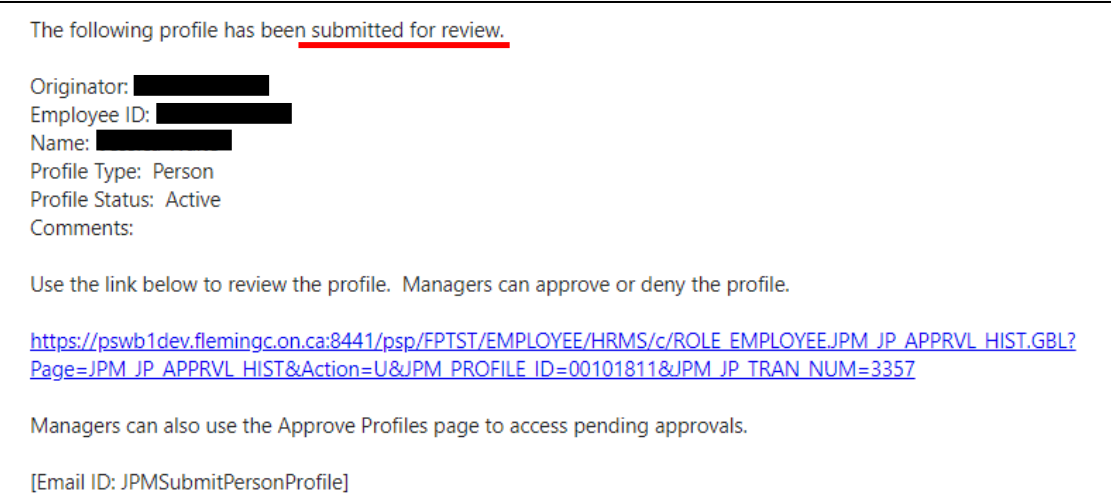

9. Your manager will review the submission and approve or deny it.

10.You will receive another email letting you know the outcome.

If the profile was **denied**, you will be instructed to review the submission and resubmit. You can click the link in the email, then navigate to My Self Serve  $\rightarrow$ Learning & Development  $\rightarrow$  Profile Approval History

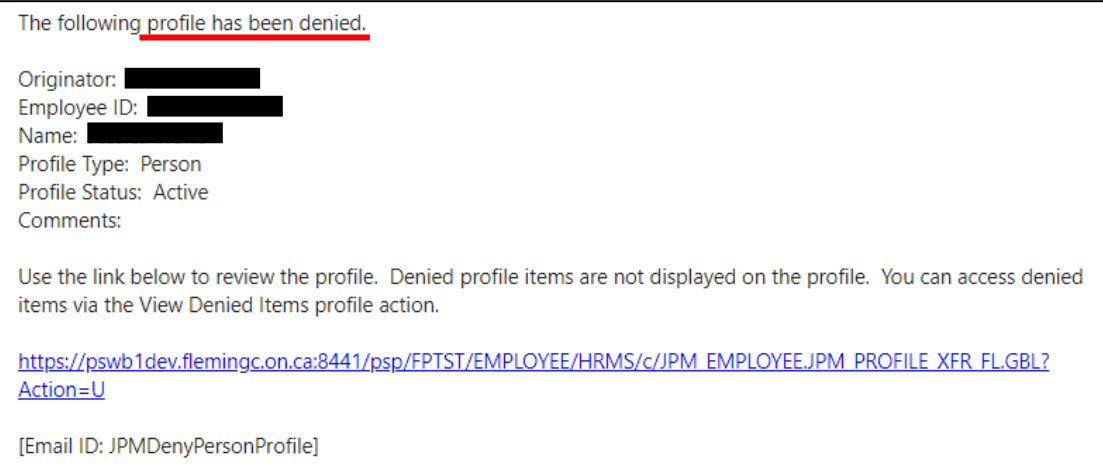

Review your manager's comment to see the reason for the denial. Then, follow Steps 1-8 again, to resubmit with the proper information.

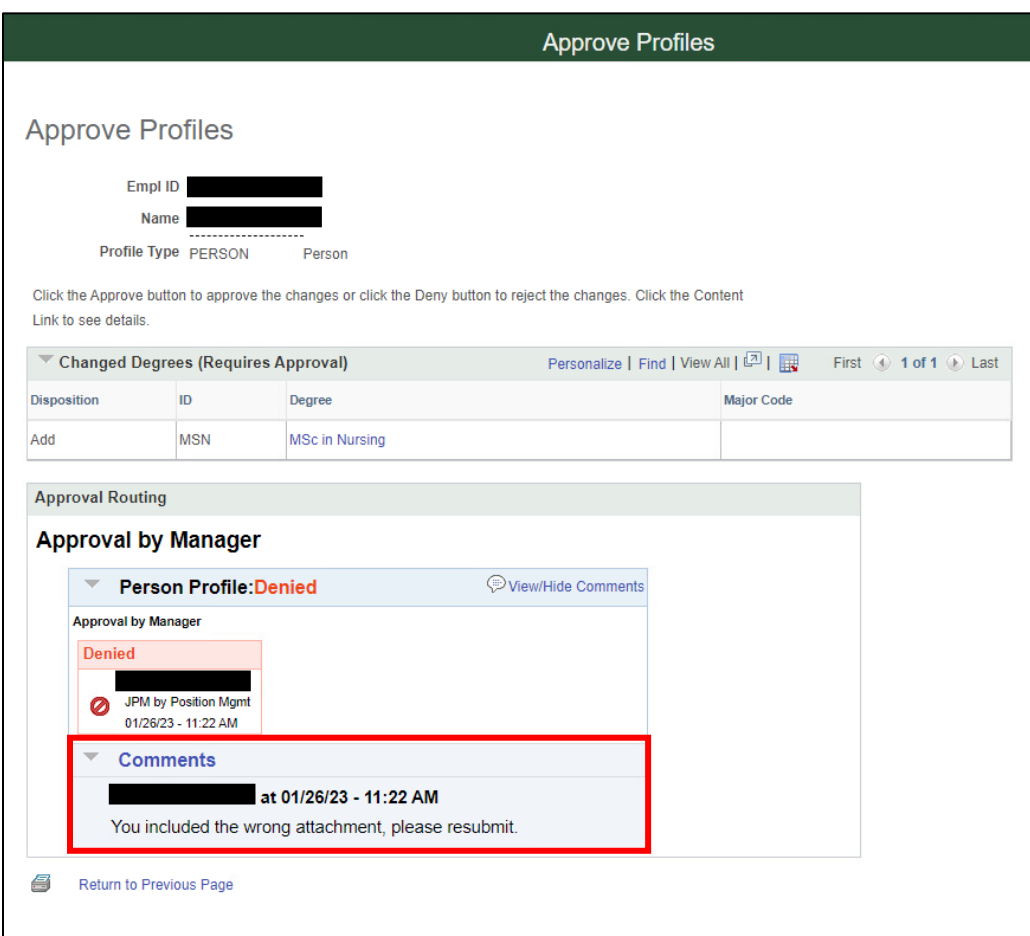

If the profile was **approved**, you're done.

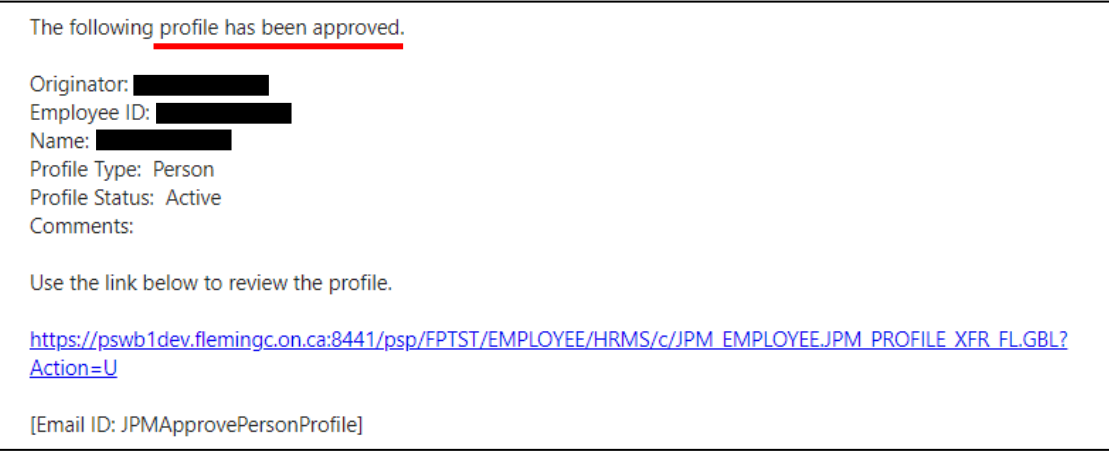